### **OFICINA - APP INVENTOR**

### **AULA 5 / PARTE 2**

### **ATIVIDADE: RECONHECIMENTO DE VOZ**

#### **CLIQUE EM PROJETOS - INICIAR NOVO PROJETO**

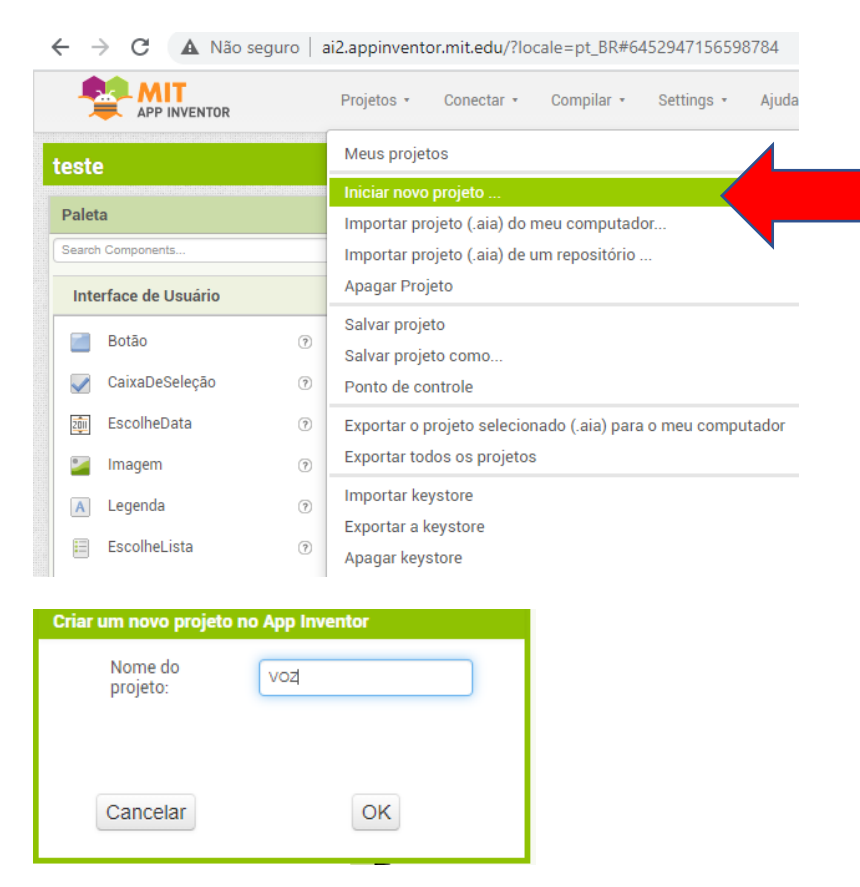

### 1 - COLOCAR O ELEMENTO LEGENDA 1 NA TELA 1

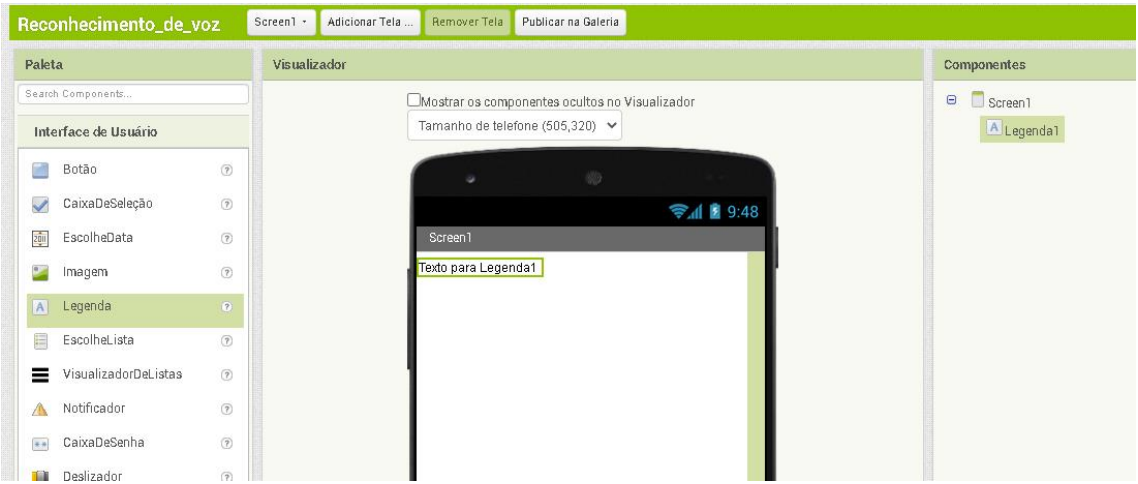

# 2 - EDITAR A LEGENDA 1 PARA QUE QUANDO O RECONHECIMENTO DE VOZ ACONTECER, APAREÇA O QUE VOCÊ FALAR

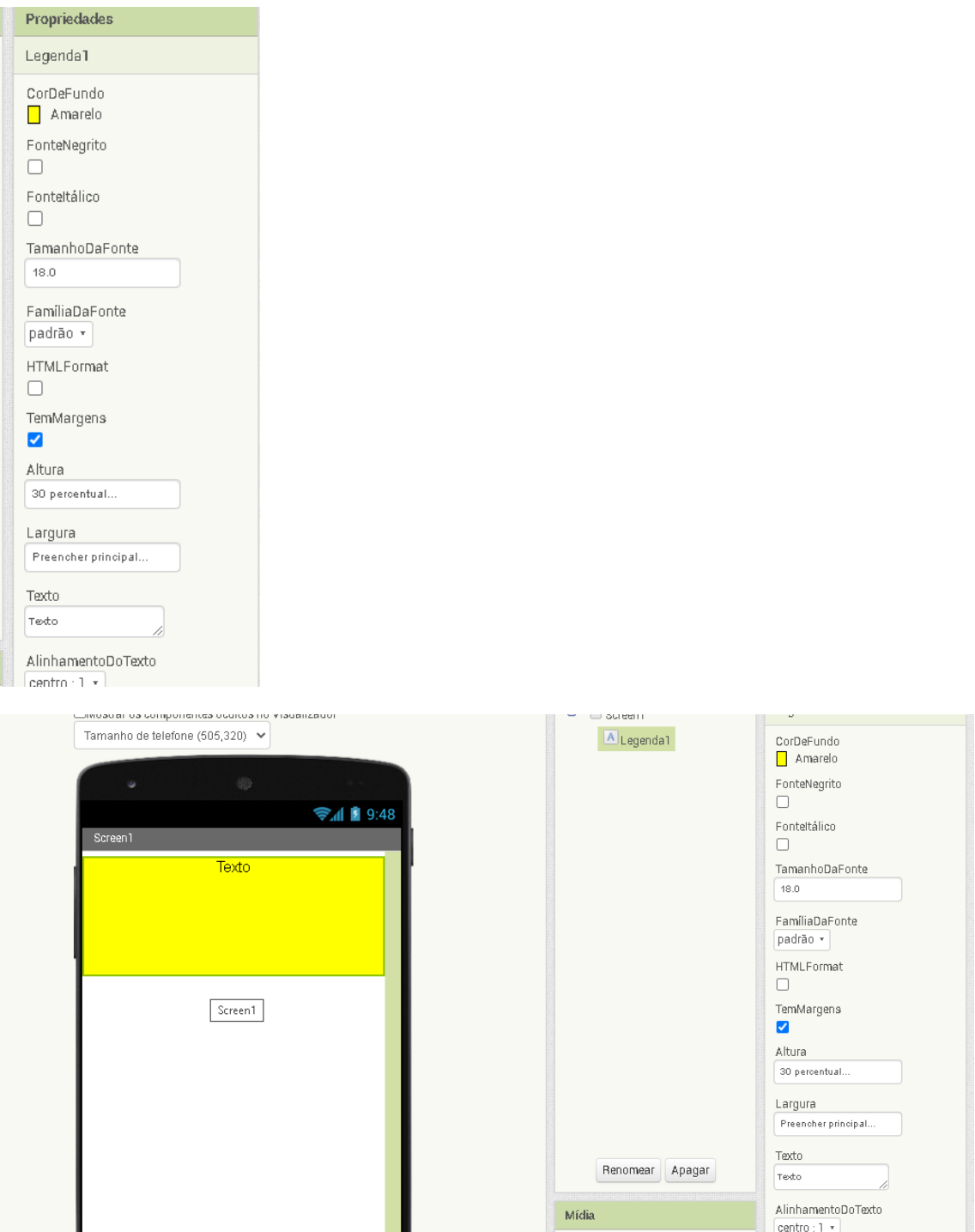

# 3- COLOCAR O BOTÃO

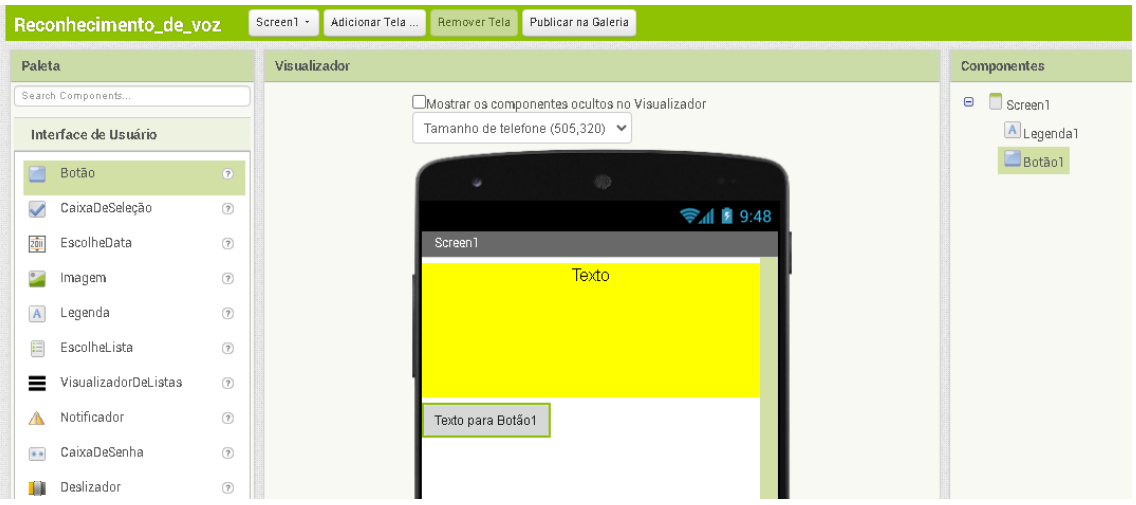

## 4 – EDITAR AS PROPRIEDADES DO BOTÃO PARA QUE ELE TENHA UMA IMAGEM

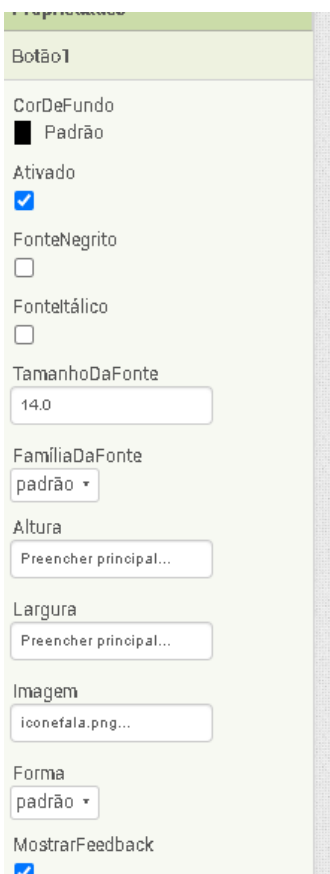

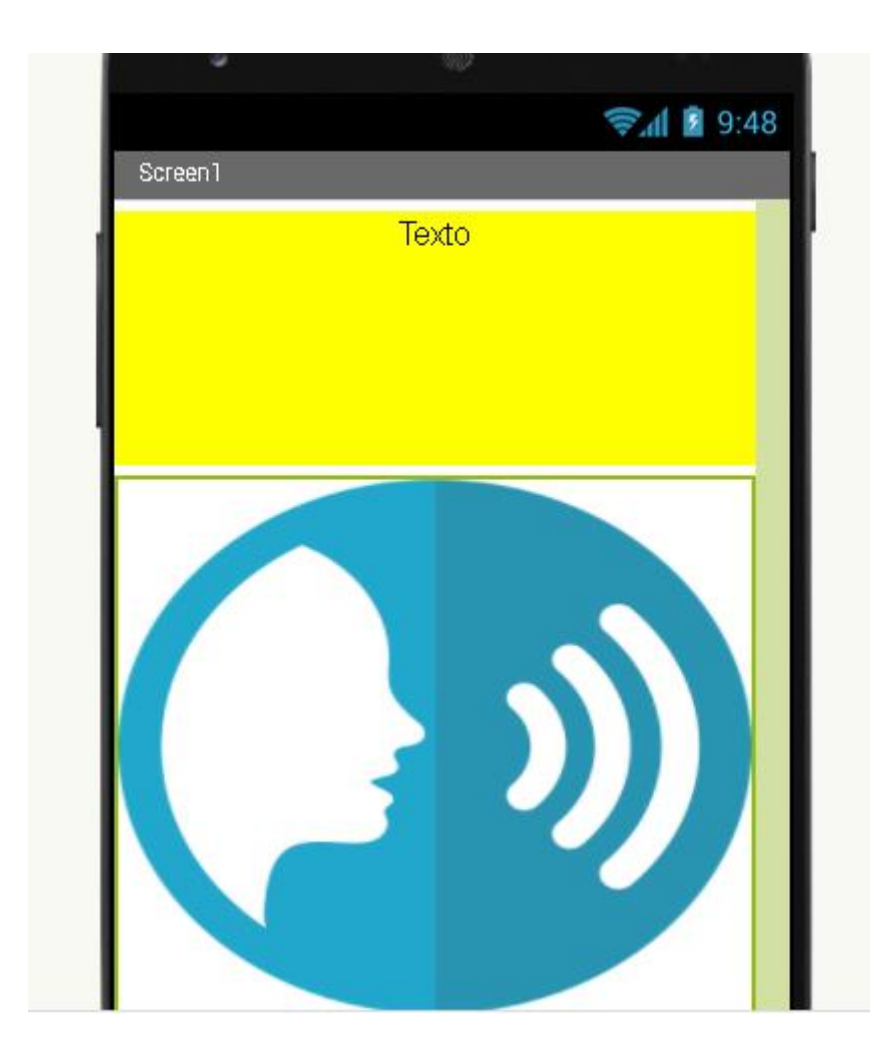

5 - COLOCAR A API DE RECONHECIMENTO DE VOZ. IR EM MÍDIA > **RECONHECEDOR DE VOZ** 

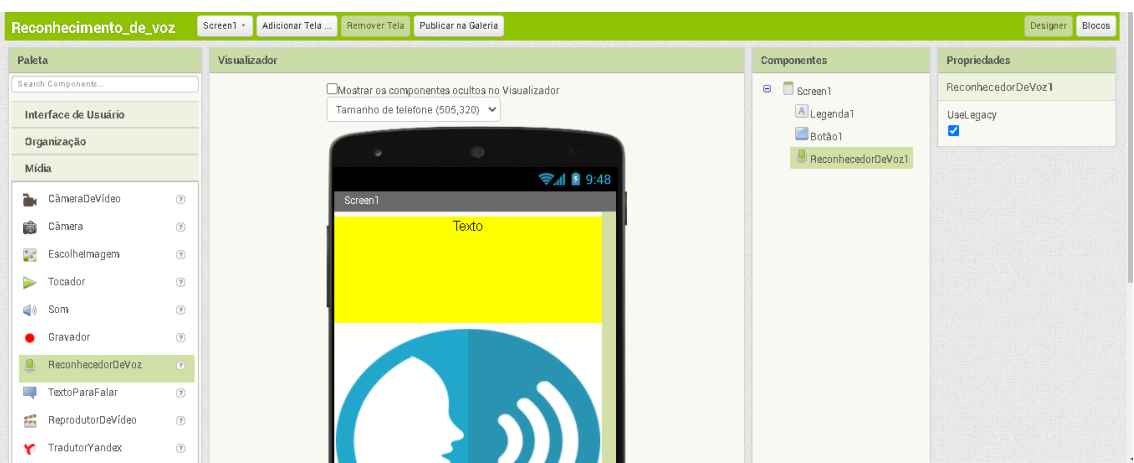

**6 - APÓS TODOS OS COMPONENTES COLOCADOS NO DESIGNER IR PARA BLOCOS PARA REALIZAÇÃO DOS COMANDOS.**

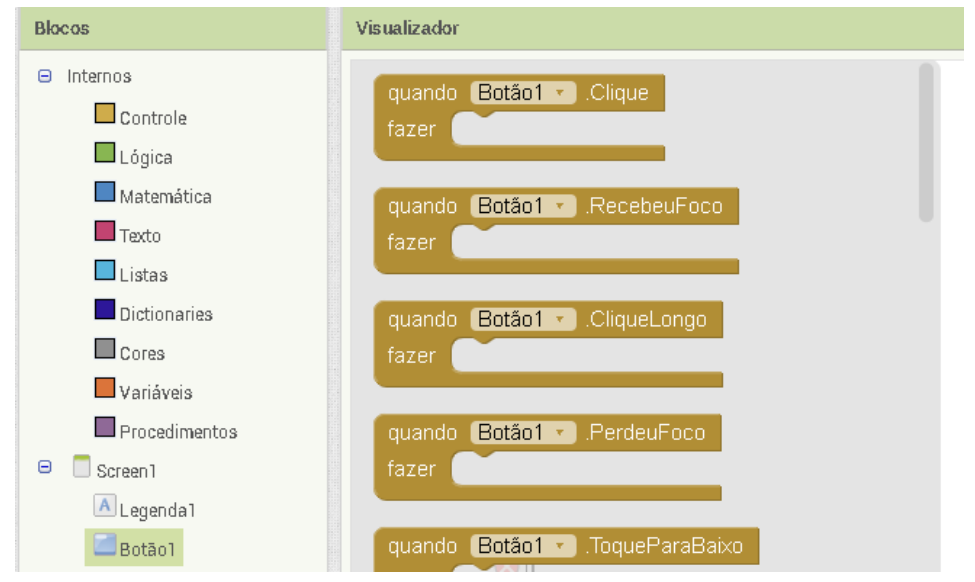

**7 - IR EM BOTÃO 1 > ESCOLHER QUANDO BOTÃO1.CLIQUE**

quando Botão1 - Clique fazer |

**8 - IR EM RECONHECEDOR DE VOZ > ESCOLHER CHAMAR RECONHECEDOR DE VOZ1 . OBTER TEXTO**

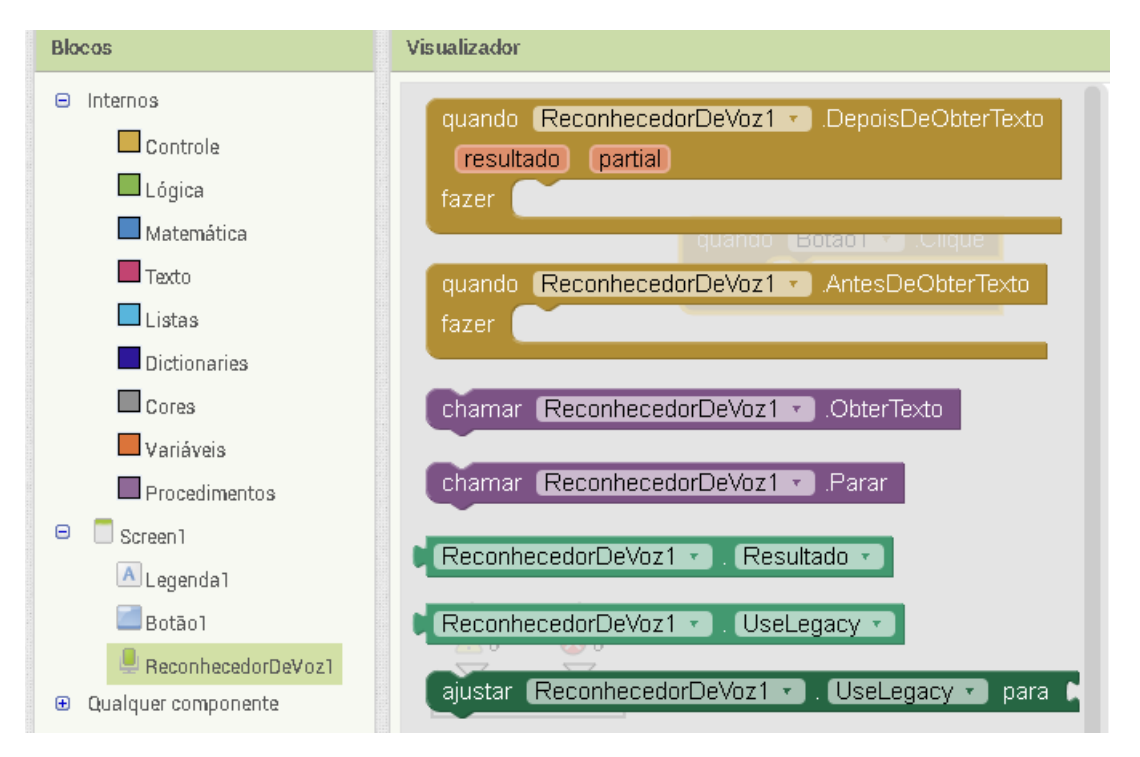

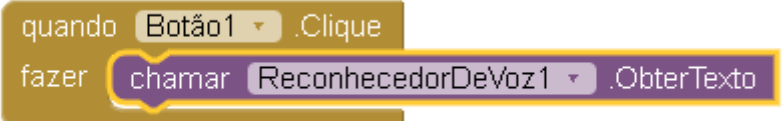

# 9 - IR EM RECONHECEDOR DE VOZ > ESCOLHER QUANDO RECONHECEDORDEVOZ.DEPOISDEOBTERTEXTO

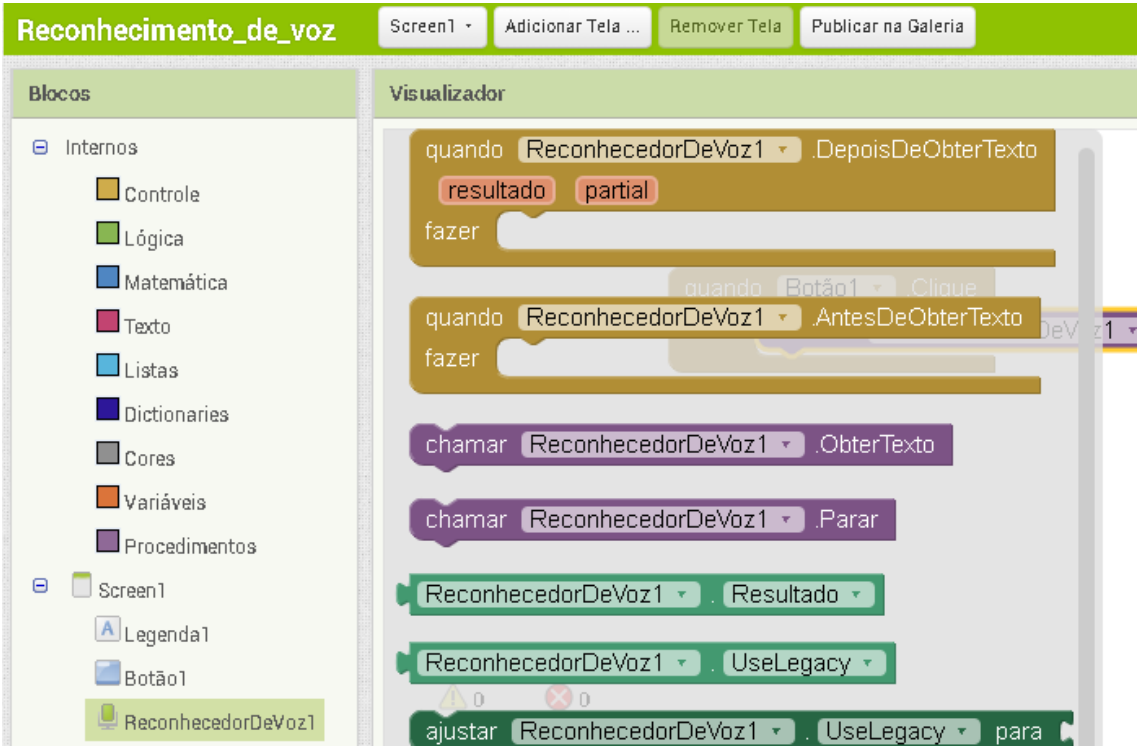

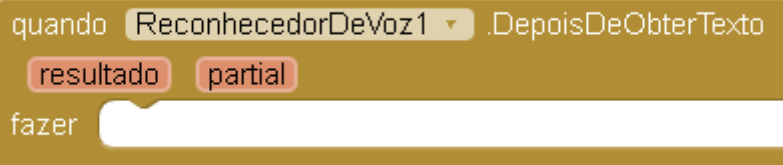

10 - IR EM LEGENDA1 > ESCOLHER AJUSTAR LEGENDA1. TEXTO PARA

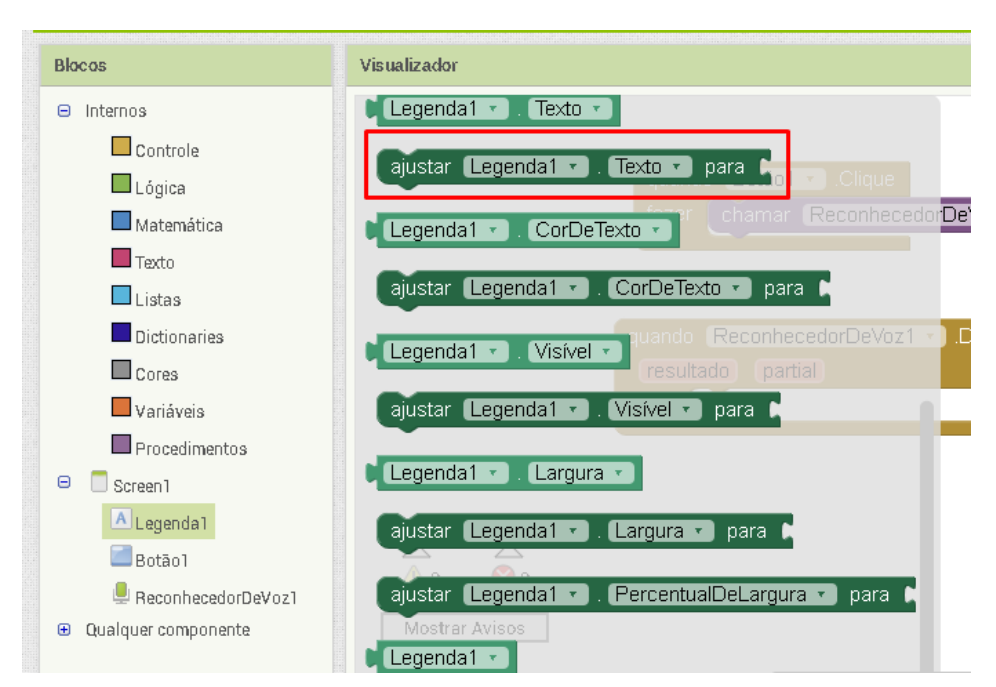

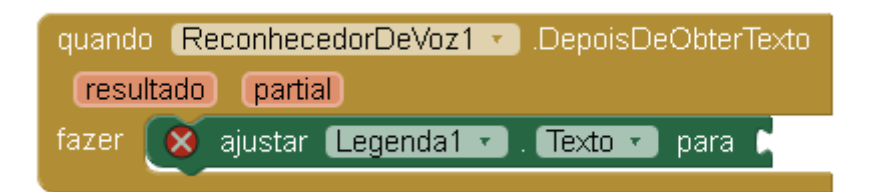

**DENTRO BLOCO**  $11$ **DO QUANDO** RECONHECEDORDEVOZ.DEPOISDEOBTERTEXTO > ESCOLHER RESULTADO > **OBTER RESULTADO** 

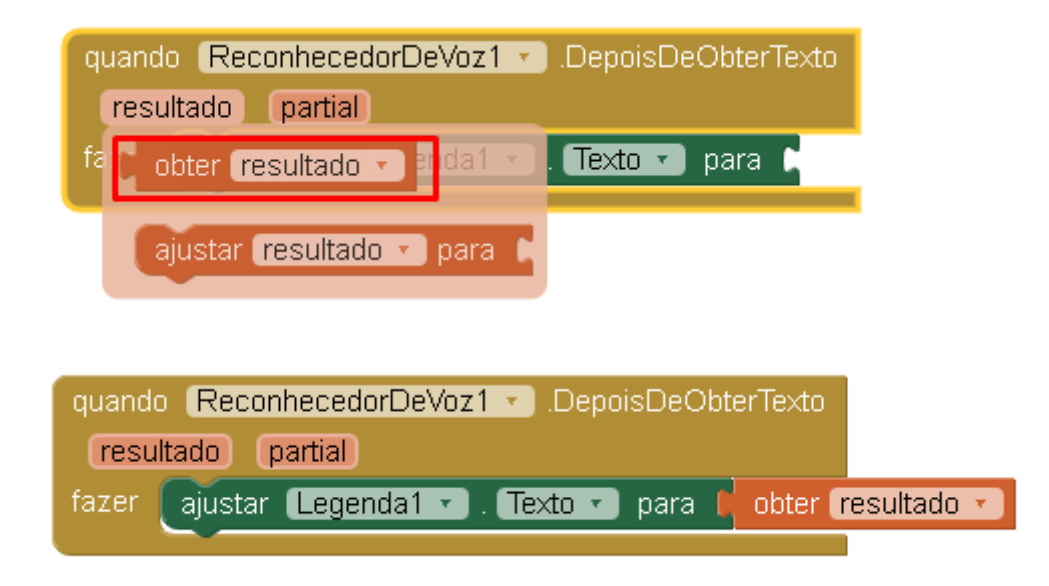

## 12 - CÓDIGO FINAL

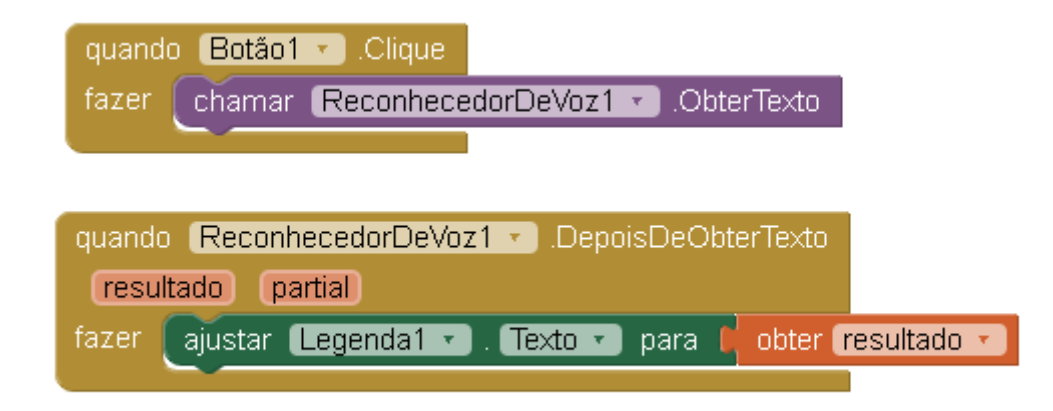

### 13 - TESTE NO SEU CELULAR PARA VER O FUNCIONAMENTO

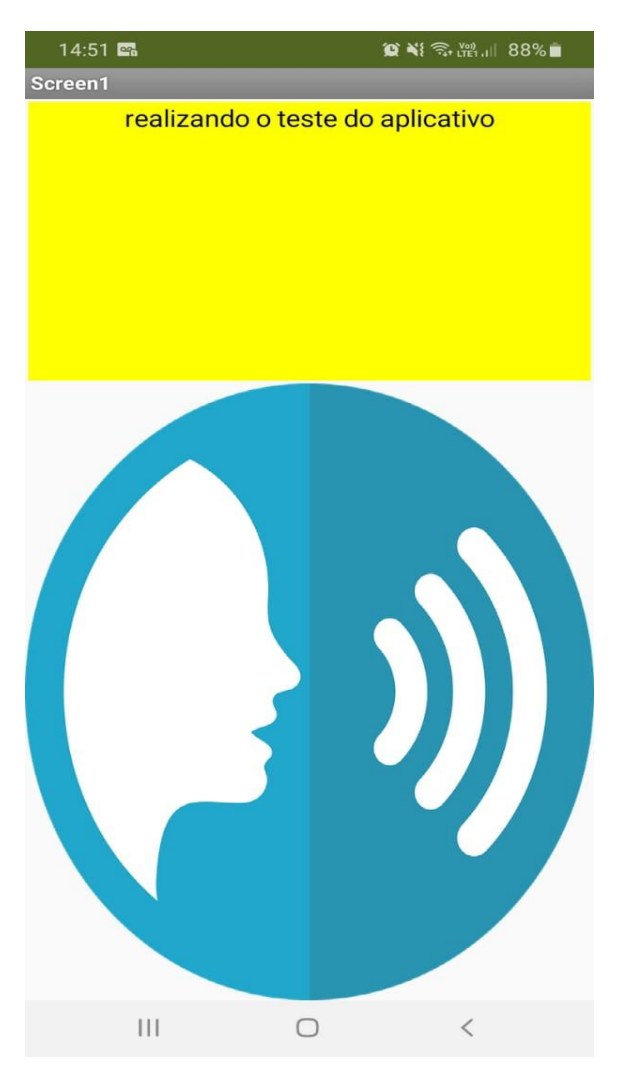